## **TP N°1 - Tables in Microsoft Access**

## **Part 1**

- 1- Create a new folder under your name and group.
- 2- Create a blank database under the name «TP1».
- 3- Create the «Customers» table that contains the following fields:

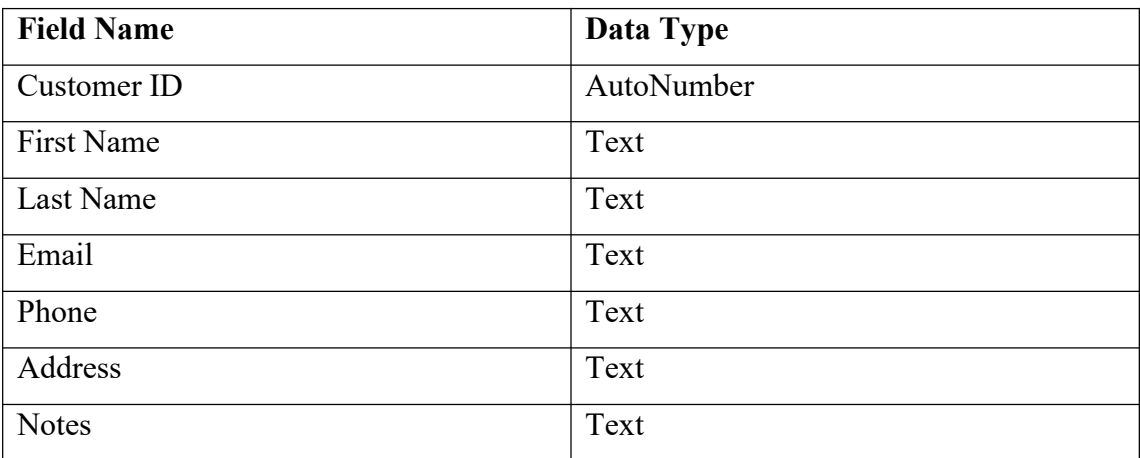

4- Create the «Orders» table that contains the following fields:

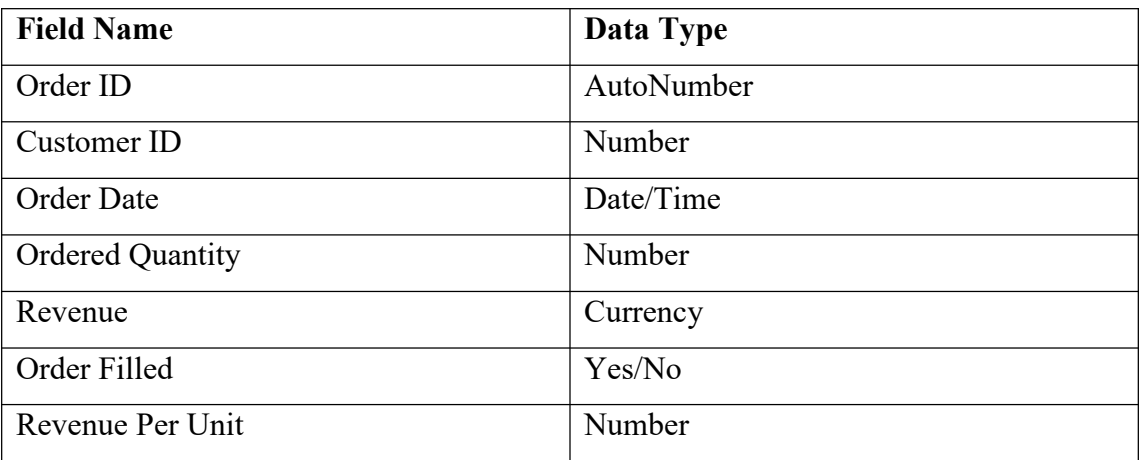

## **Part 2**

1- Change the data type of the field «Revenue Per Unit» to Calculated using the division

'Revenue / Ordered Quantity'.

- 2- The «Phone» field in the Customers table must contain 10 digits.
- 3- The size of the field «Address» is 50.
- 4- Put '[example@gmail.com'](mailto:example@gmail.com) as a default value for the «Email» field in the Customers table.

5- Put the email validation as «Like  $\cdot$ \*? $\omega$ ?\*.?\*''» in the validation rule property of the «Email» field.

- 6- Add the «Age» field to the Customers table as a number data after the «Phone» field.
- 7- Add the «Category» field to the Customers table as a text data after the «Address» field, and

change it to 'Combobox' in the Lookup list.

- 8- The field «Order Date» must be a complete date.
- 9- Add an input mask (password) for the «Phone» field.
- 10- Add a test for the «Revenue» field values such as >=0, then add the following error message:
- 'The revenue can't be a negative number'.
- 11- Change the format of «Order Date» as: dd/mm/yy.
- 12- Set an input mask for the «Phone» as: (+213) 00-0000-0000.
- 13- The field size of «First Name» is 30 start with a capital letter and the rest with small letters.
- 14- The field size of «Last Name» is 20, and it is all displayed by capital letters.
- 15- Set «Revenue» field with 2 decimal places.

16- Enter the following records in the Customers table:

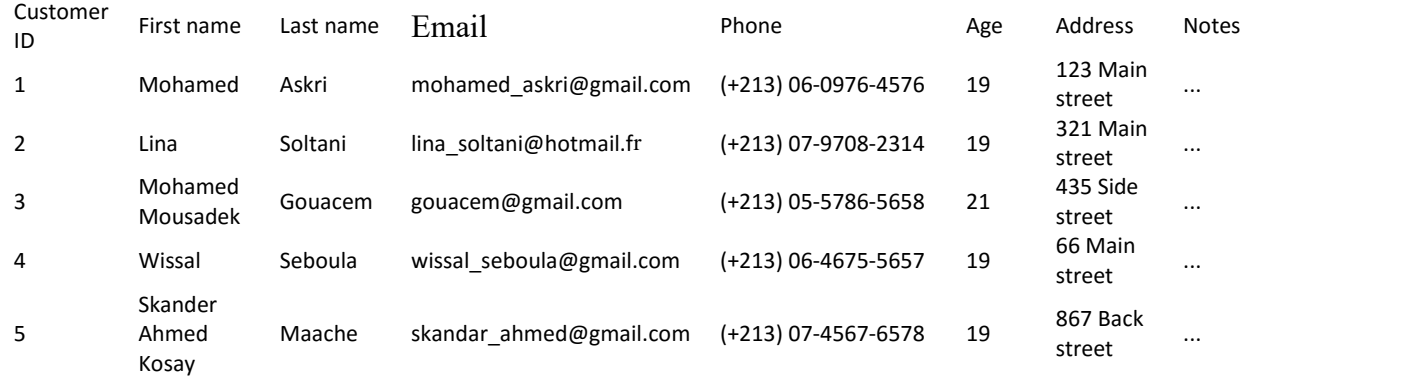

## 17- Enter the following records in the Orders table:

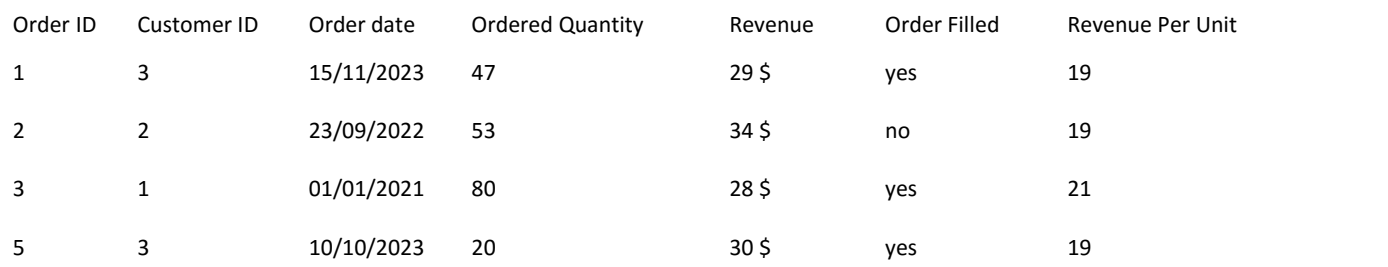

18- Export data from previous table to Excel, leave the same name.

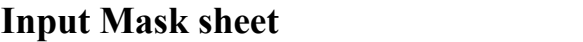

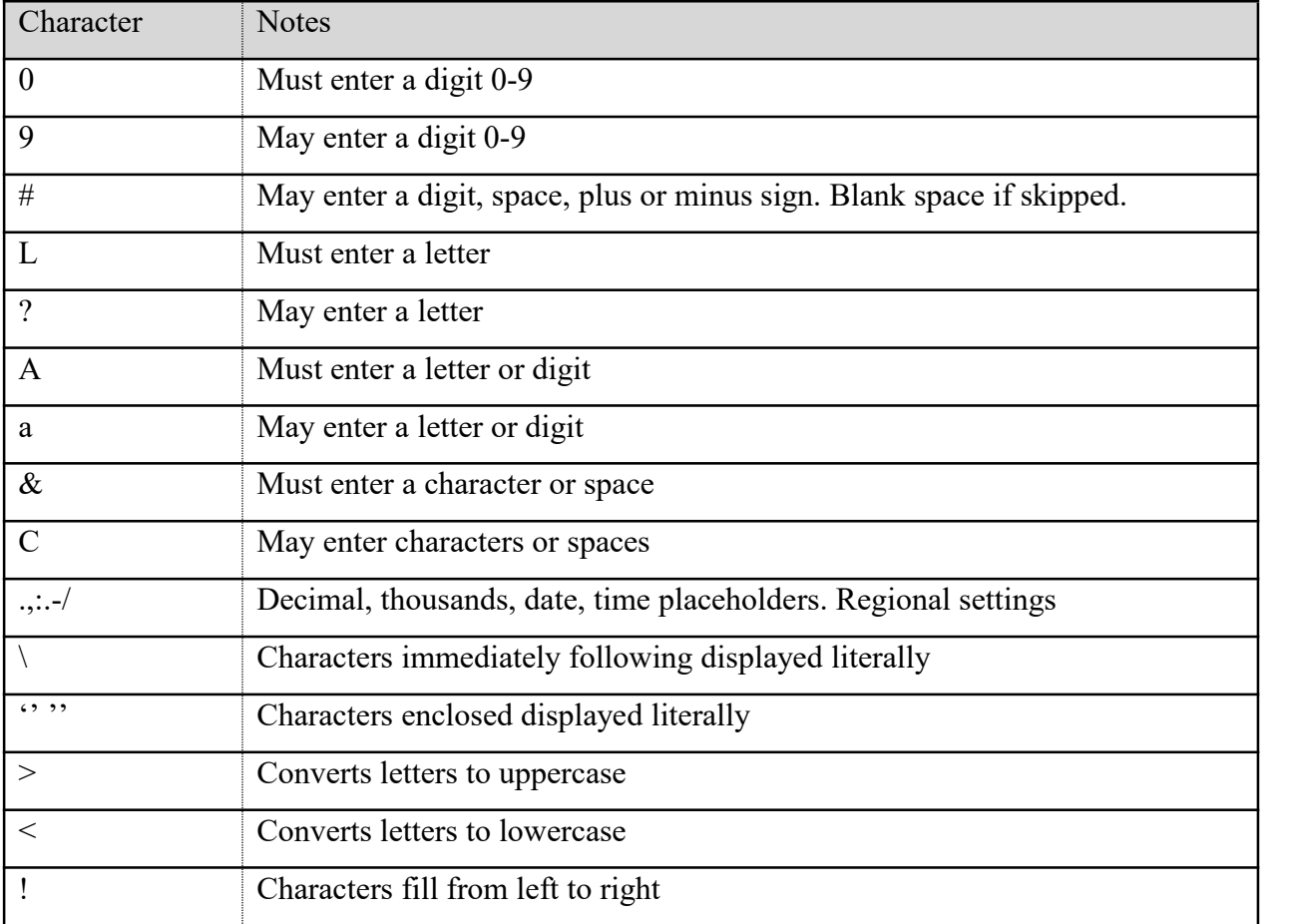